# 教員支援ツールとしての ICT その4

・FLIPGRID とは? https://flipgrid.com/

Where social learning happens.というモットーの下に、教員が作成したスペースに、学習者がそれ ぞれビデオを作成し投稿できる枠組みを提供することで、協調学習を可能にするWeb上のツール。

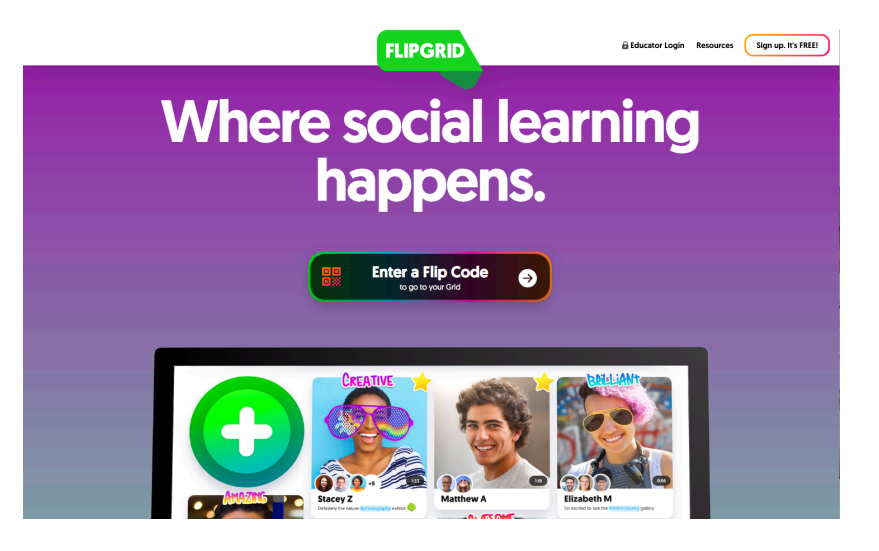

# ・FLIPGRID の特徴

### 1.無料、かつ手軽にビデオ素材を利用できる。

オンライン動画の読み込み、作成、加工、投稿,公開などが、すべて1つのサイトでできる。ま た、それらを様々な課題と関連づけられる。

# 2.協調学習に利用できる。

たとえば投稿動画に、学生と教員間だけでなく、学生同士でもコメントや関連動画が付けられる など、協調学習の枠組みとして利用可能。

# 3.教員用でログインすると学習管理システムとしても利用可能。

教員用でログインすると学習状況や成績情報の管理などもでき、また学習者のアクセス条件等や 公開条件を変更できるパラメタがあるので学習管理システムとしても利用可能。

#### 4.セキュリティやプライバシーを守れる

公開の範囲を様々に指定したり、ID とパスワードを割り振ることで、特 定の集団だけの閉じたページを作ったりすることができるので、セキュリ ティ上の問題をクリアできる。

#### 5.最新の ICT と親和性が高い。

たとえば、QR コードを作ってスマホから簡単にアクセスできるなど、 最近のモバイル端末とシームレスに繋がっているので使いやすい。

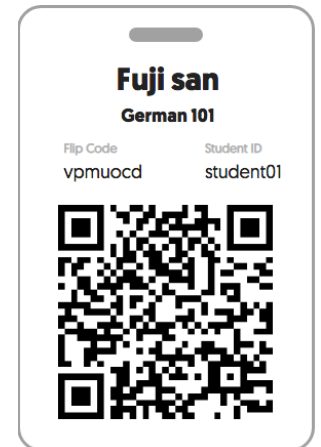

# ・FLIPGRID の使用法(教材を作る場合)

#### 1.最初のステップ

「Educator Login」から入り、「My Grids」のページ(図1)に行く。そこから「+New Grid」ボタ ンを押して,新しい Grid を作るためのページを開く。

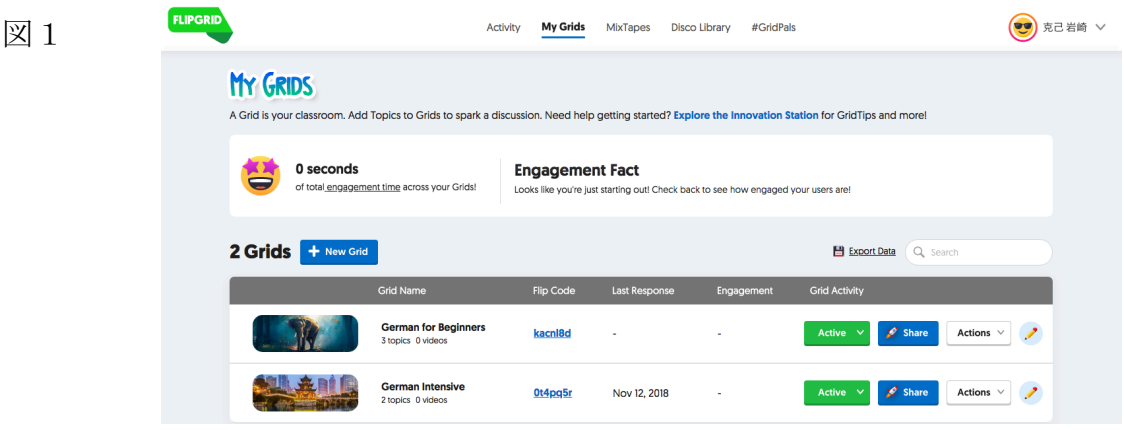

#### 2. 新しい Grid (=学習スペース)を作る

「+New Grid」ボタンを押すと「Grid Lauchpad」(図2)が開くので、「Selact a Grid Community Type」のメニューで「Student ID List」を選ぶと共に、「Name your Grid」欄に、新しい Grid 名を書 き、「Next」ボタンを押す。

すると Student ID List 入力用 Window(図3)が開くので、 「Add Student」ボタンを使って、 学生の氏名と Identifer (=学生個人に振る ID) を個々に登録し、最後に「Next」ボタン、 「Launch my Grid!」ボタン、「All set!」ボタンを押していく。

 $\boxtimes$  2  $\boxtimes$  3

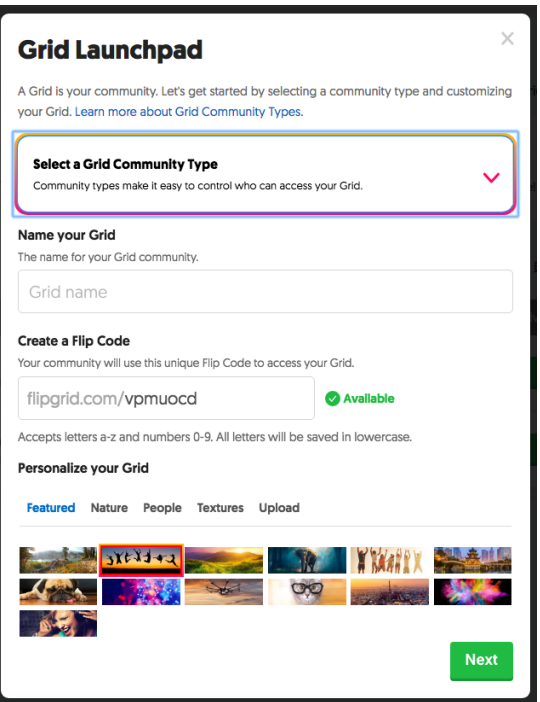

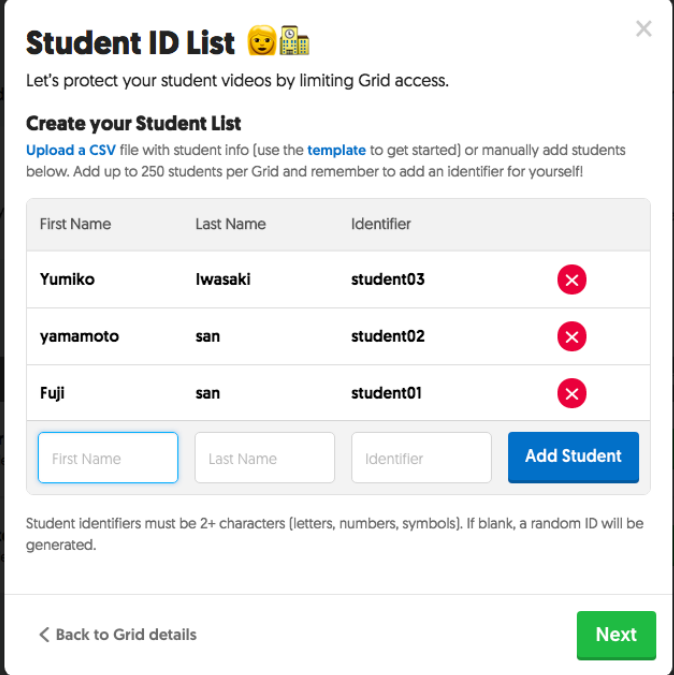

#### 3. Grid に新しいトピック(=課題領域)を作る

「+New Topic」ボタンを押すと、トピック作成用の「Create a New Topic」ページ(図4)が開 く。そこで、必須情報であるタイトルと課題をそれぞれ「Topic Title」欄と「Topic Description/ Question」欄に書く。なお、「Launch and Freeze Dates」欄には、この課題の公開日と登録締め切り 日を書ける。デフォルトは登録日が公開日として入っている。「Grid Community Type」ボタンを オンにすると先ほど登録した学生しか見られないよういにできる。その他のデフォルトの設定ボ タンを必要なら適宜変えて、最終的に「Create Topic」を押すと課題ができる。

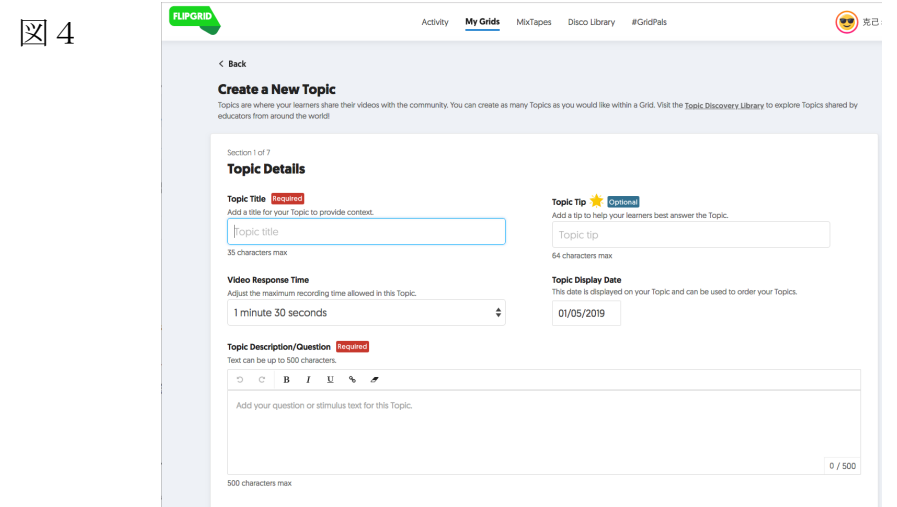

以下の図5の「Topic Resource」ボタンをクリックすることで必要に応じて自分でビデオを録画し て登録したり、既存のビデオクリップや静止画を取り込んで使うこともできる。なお、図6はビデ オ録画用の画面である。図 6 はビデオ作成画面である。

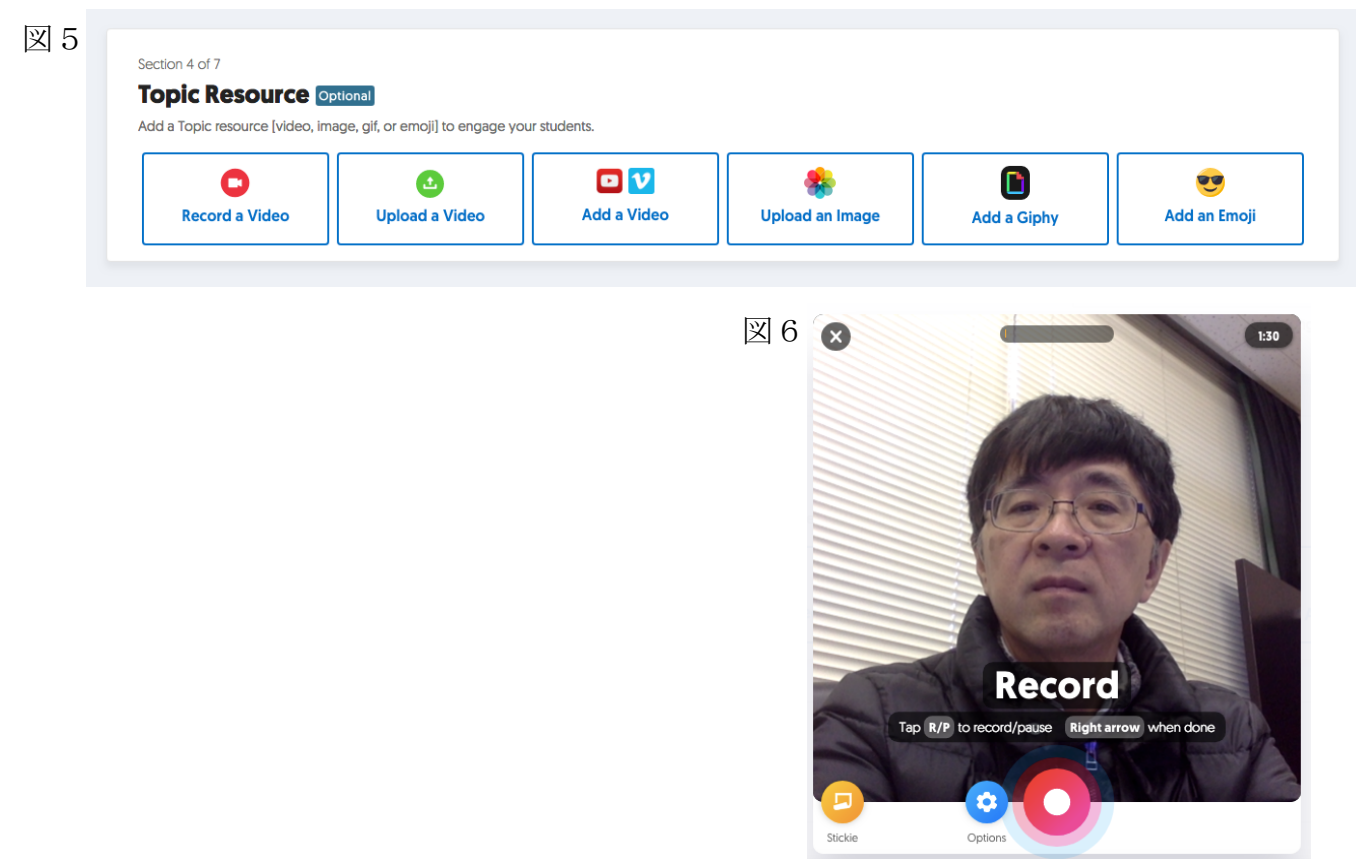